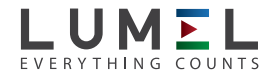

# PANEL MOUNTED METER **N21**

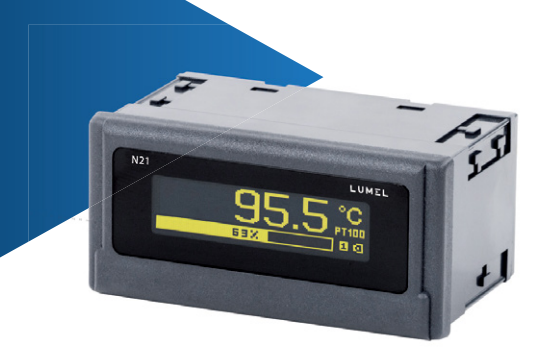

### USER'S MANUAL

*1*

### **Contents**

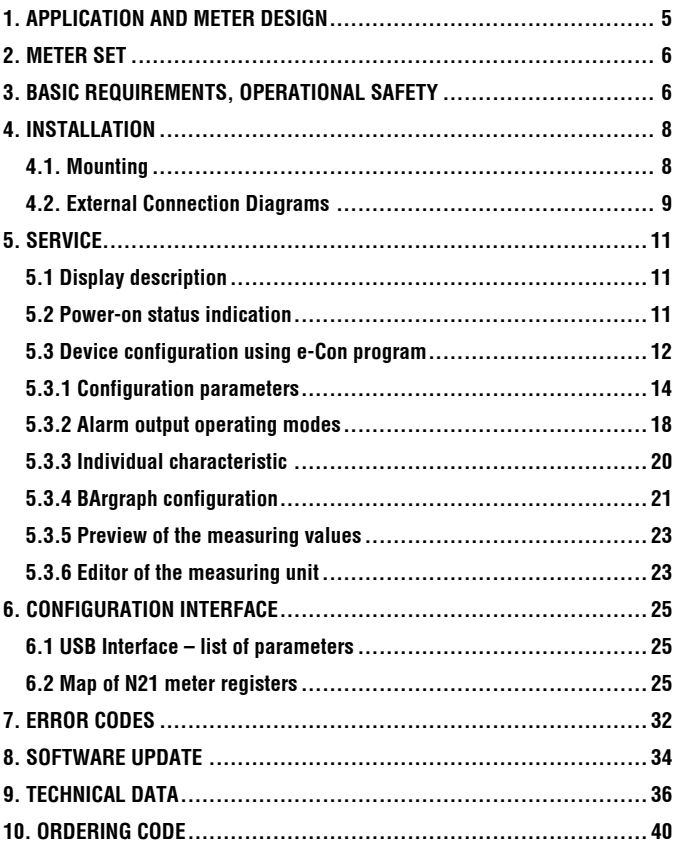

## 1. APPLICATION AND METER DESIGN

The N21 meter is a digital programmable panel mounted instrument designed to measure d.c. voltages or d.c. currents: unipolar or bipolar, temperature with use of thermocouples J (Fe-CuNi), K (NiCr-NiAl) and Pt100 resistance thermometers. The readout field is an OLED graphic display with a resolution of 32x128 points.

The eCon program is designed for the configuration of the N21 meter. The meter should be connected to a PC via a miniUSB connector located on the rear of the meter. Following parameters can be set:

- measuring input
- • display precision of the result (decimal point)
- relay output operating mode
- thresholds triggering the relay output
- time delays of the relay output triggering
- individual characteristic for measuring signal
- automatic or manual temperature compensation of cold junctions
- • averaging time of the measurement
- • user-defined units of measured signal
- • display language
- bargraph configuration.

Meter output signals are isolated from the input signals and power supply.

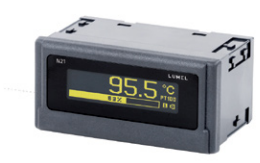

a) horizontal **Figure 1. View of the meter** b) vertical

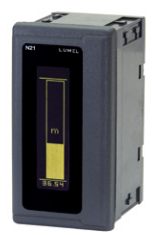

### 2. METER SET

Complete set of the meter includes:

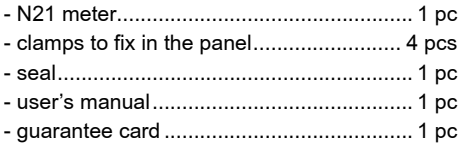

Accessories:

For the N21 meter you can order:

– USB CABLE A/miniUSB-B - 1m BLACK; Order code 20-069-00- 00150.

### 3. BASIC REQUIREMENTS, OPERATIONAL SAFETY

The symbols in the manual mean:

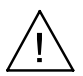

#### **Warning!**

Warning of potentially hazardous situations. Especially important to be aware of before connecting the device. Failure to follow the directions marked by this symbol could result in serious injuries of the personnel and damage of the device.

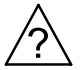

#### **Caution!**

Useful notes. The notes should facilitate the operation of the device. Should pay attention, if the device is not working as expected.

**Possible consequences in case of ignoring information!**

In terms of operational safety the meter meets the requirements of the EN 61010-1 standard.

#### **Comments concerning safety:**

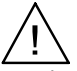

- • Assembly and installation of the electrical connections should be made only by people authorized to perform assembly of electric devices.
- The person installing the meter is responsible for ensuring the safety of the implemented system.
- Always check the connections before turning the meter on.
- • Opening the meter housing gives access to the live parts. The supply must be switched off and the measuring circuits disconnected before removing the meter housing.
- Removal of the meter housing cover during the warranty period voids the warranty.
- The meter is designed to be installed and used in the industrial electromagnetic environment conditions.
- The building installation should have a switch or a circuit-breaker installed. This switch should be located near the device, easy accessible by the operator and suitably marked.
- In case of damage, the meter can to repaired only by manufacturer's authorized service.
- Check the correct operation of the meter before it is used for measuring after a repair.
- Connection and/or using the meter in a way which is not compliant with the user's manual, may cause deterioration of the degree of protection.

### 4. INSTALLATION

### 4.1. Mounting

The N21 meter has separable strips with the screw terminals which enable the connection of external supply wires of 2.5 mm² and signal wires of  $1.5 \text{ mm}^2$ .

You must prepare a  $92^{+0.6}$  x  $45^{+0.6}$  mm cut-out in the panel. The thickness of the panel material should not exceed 6 mm. The meter should be mounted from the panel front with disconnected supply voltage. Check the correct position of the seal before placing the meter into the panel. When the panel is inserted in the slot, mount it in the panel with the mounting brackets (Fig. 2).

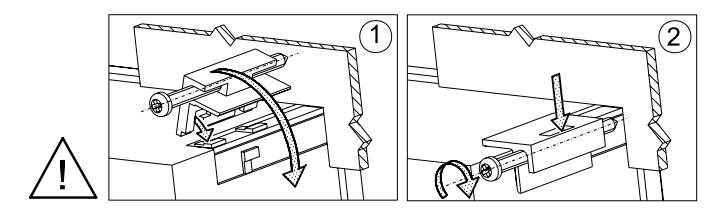

*Figure 2. Meter fitting*

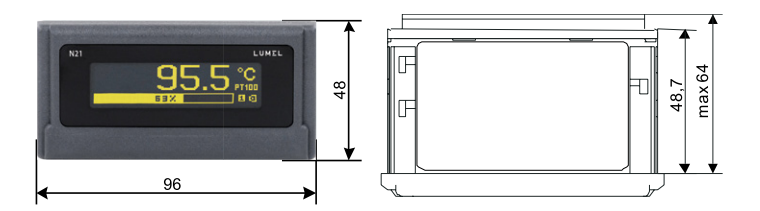

*Figure 3. Meter dimensions*

### 4.2.External Connection Diagrams

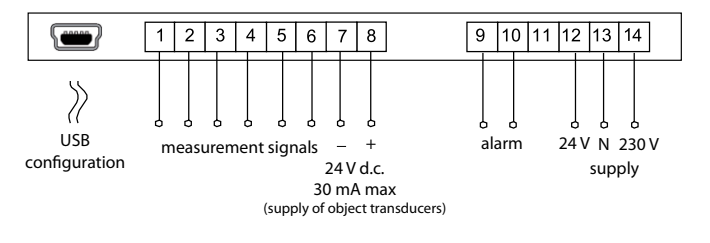

*Figure 4. Electrical connections of the N21 meter*

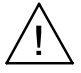

# **Comment concerning safety:**

The meter is provided with a universal power supply that allows operation in a wide range of input voltages 22..253V a.c / 20..300V d.c. Life-threatening voltage also appears at the terminal 12 of the meter in the case of the use of the input terminals 13-14.

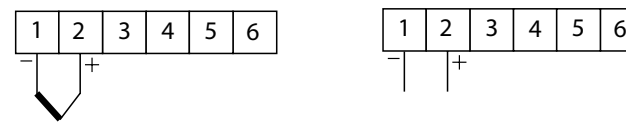

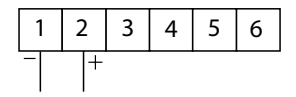

thermocouple J,K voltage input ±75mV

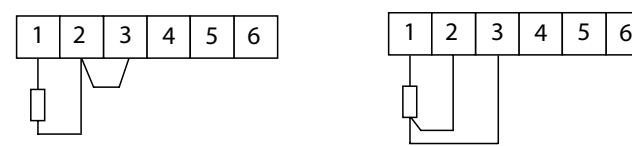

Resistance thermometer in a 2-wire system

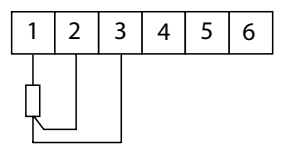

Resistance thermometer in a 3-wire system

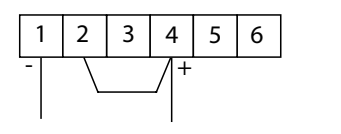

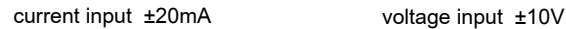

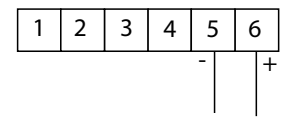

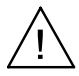

*Figure 5. Connections of measuring signals*

## 5. OPERATION

### 5.1.Display description

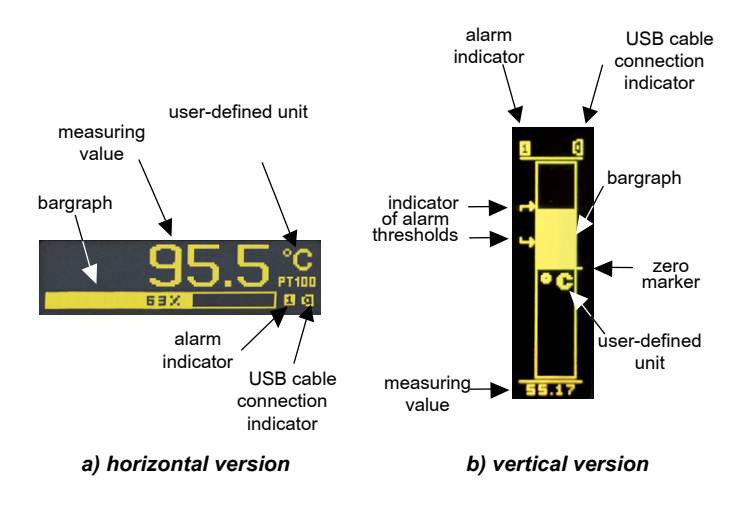

*Figure 6. Front panel*

### 5.2 Power-on status indication

The display shows information about the manufacturer, device type and software version after switching the supply on. Then the meter starts to show the measuring values according to the current configuration.

### 5.3. Device configuration using e-Con program

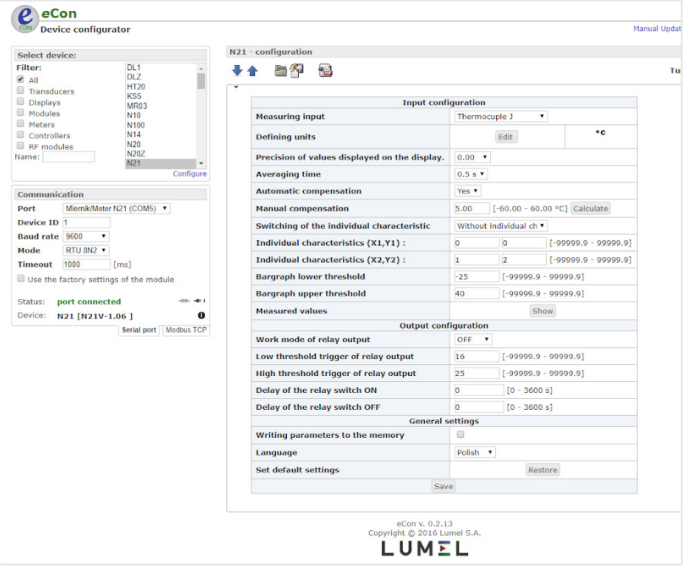

*Figure 7. e-Con program window*

The eCon program designed for configuration of the N21 meter is available at the manufacturer's website (www.lumel.com.pl). The meter should be connected to a PC via USB cable. The drivers are also available on the manufacturer's website. After drivers installation a new serial port appear. When the eCon program starts, select the port on which the device is installed in the area "*Communication*", set the transmission parameters (baud rate 9600, mode RTU 8N2), and then click the icon "*connect*".

Before changing a configuration you should read and save the current configuration for future restore the settings. You can save the parameters to a file, read from a file, as well as export the configuration to a pdf file using the eCon menu (Fig. 8).

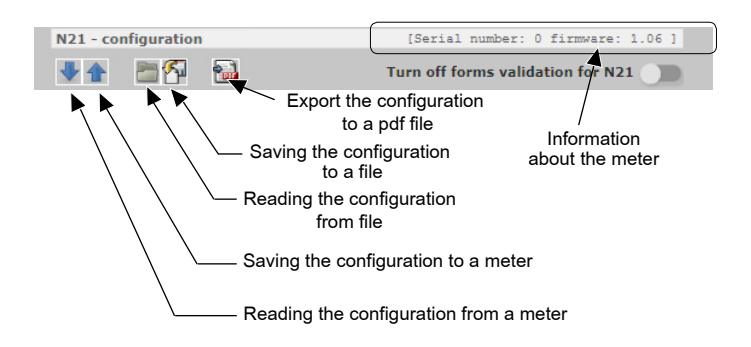

*Figure 8. Read, write and export settings*

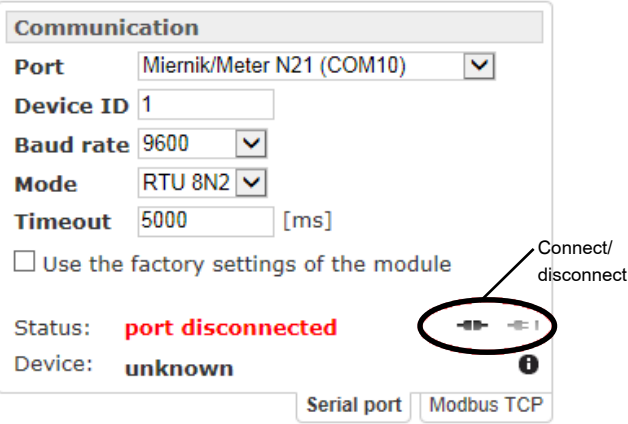

*Figure 9. Establishing connection to N21 meter*

### 5.3.1 Configuration parameters

After establishing a connection, there are configuration parameters of the meter on the right side of the program window.

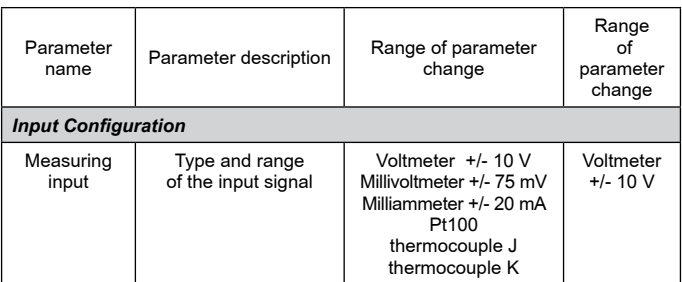

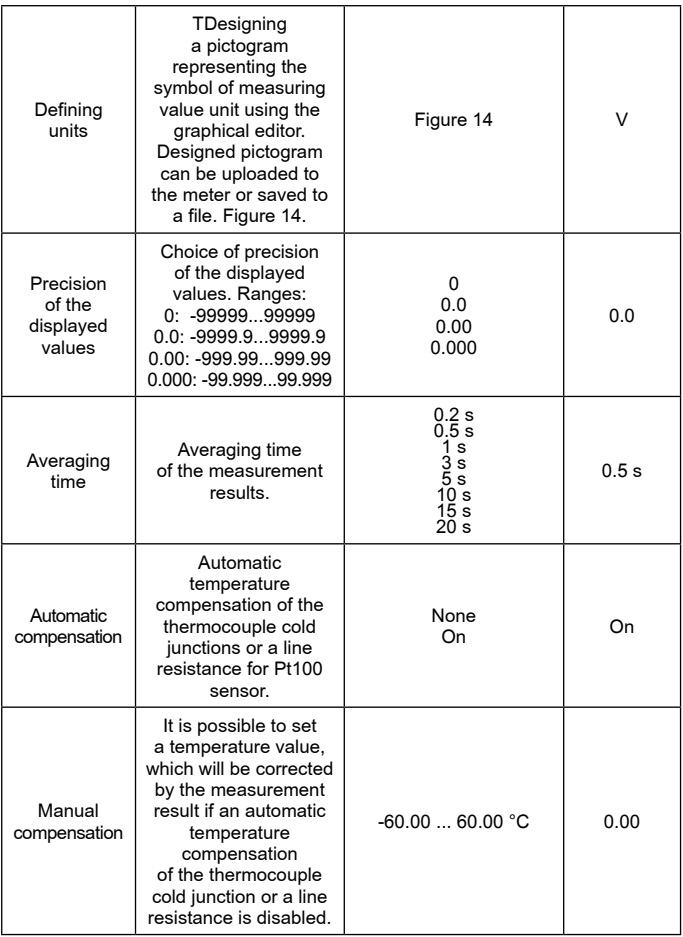

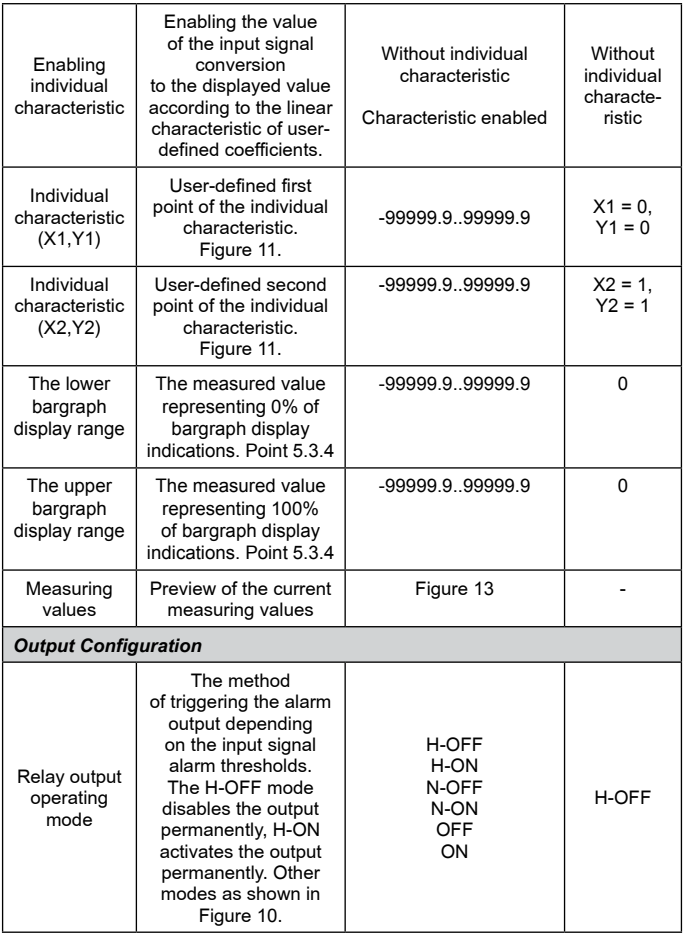

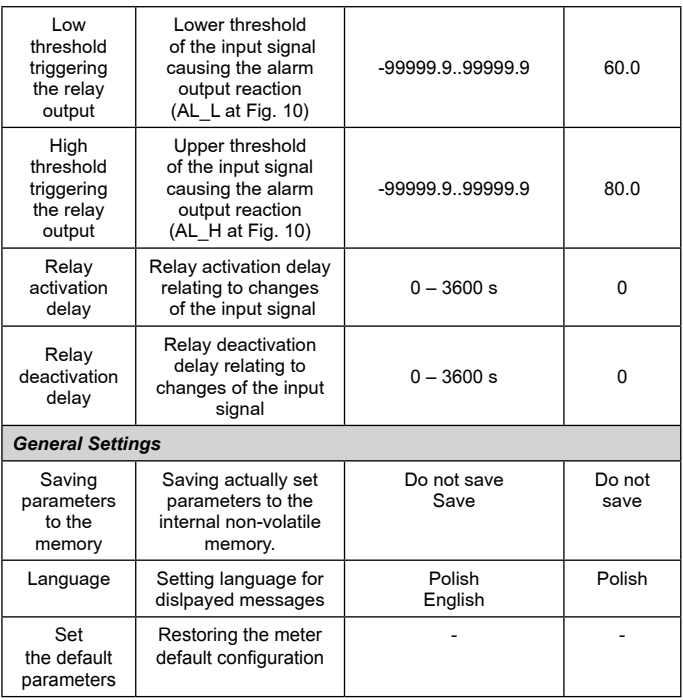

**NOTE:** The button *Save* sends the current configuration to the device N21 and save default settings to non-volatile memory. In order to change not to apply after connecting and reconnecting the supply, one needs to turn off the parameter *Writing the parameters to the memory.*

### 5.3.2 Alarm output operating modes

### a) **n-on**

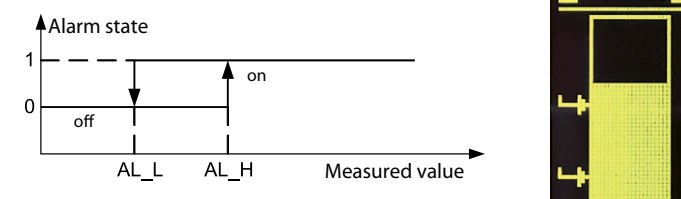

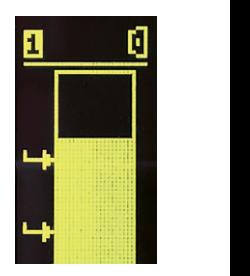

b) **N-OFF** 

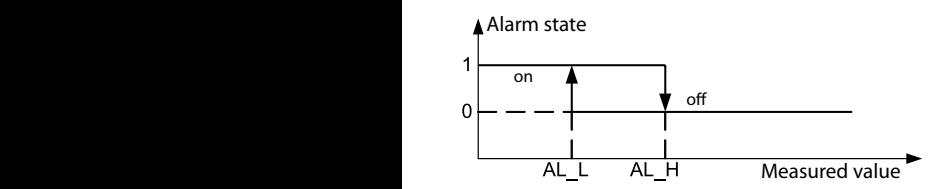

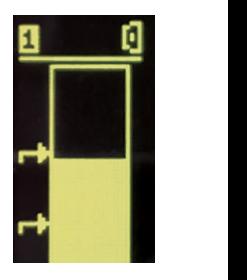

c) **on**

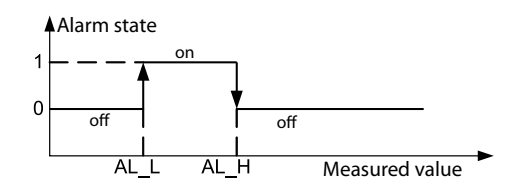

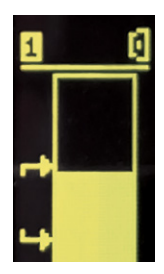

d) **off**

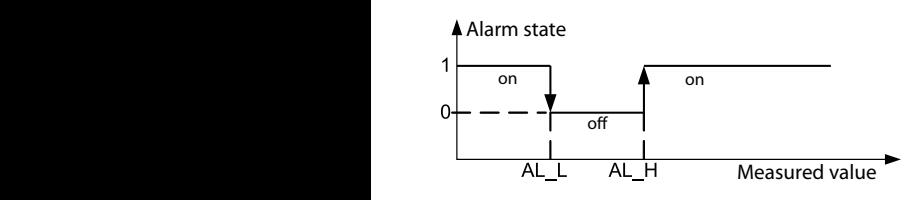

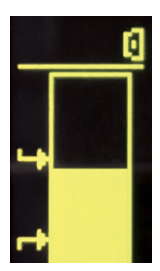

e) **H-ON**  $a$ lways ON

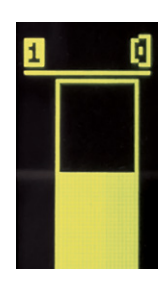

f) **H-OFF always OFF**

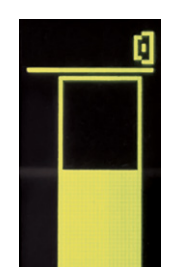

*Figure 10. Relay output operating modes*

### 5.3.3 Individual characteristic

The individual characteristic allows the conversion of the measuring value (converted by an optional activated individual characteristic) to the displayed value. It is used for imaging the measurements<br>of non-electrical quantities using non-electrical transducers of non-electrical quantities using non-electrical transducers to the standard quantities. The conversion is done by an approximation of a straight line passing through the characteristic parameters points (Fig. 11).

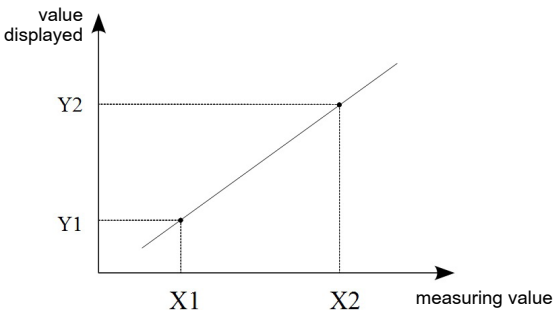

*Figure 11. Individual characteristic*

Example: Pressure transducer with a range of 0-500 Pa and 0-10 V voltage output is connected to the input voltage range of  $\pm$  10 V. Set the individual characteristic as follows:

X1 – 0 (lower value of the measuring range of the N21 meter)

X2 – 10 (upper value of the measuring range of the N21 meter)

X1 – 0 (lower value of the measuring range of the pressure transducer) X2 – 500 (upper value of the measuring range of the pressure transducer)

After enabling the individual characteristic, the meter indicates directly the value in Pa.

### 5.3.4 Bargraph configuration

The configuration allows for the adjustment of the bargraph indications to the user's preferences. The bargraph is configured by setting the measured values representing 0% of bargraph indications and the measured values representing 100% of bargraph indications. Both of these values can be positive and negative. Exceeding the bargraph indications range is indicated by a flashing bargraph.

#### *- Horizontal bargraph*

When the display range is equal to zero (the same value for upper and lower indication - default value), the bargraph takes the symmetrical form and indicates positive and negative values. The maximum displayed values are then dependent on the currently selected measuring input and are as follows:

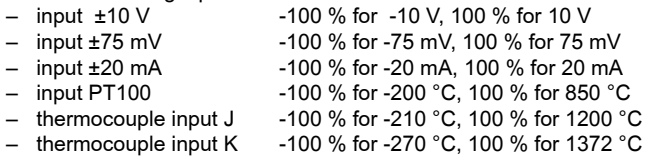

It should be noted that in such arrangement of the temperature inputs, the bargraph is not linear in it the entire range of its indications and is only linear in sections of indications for both, positive and negative indications.

Examples of settings:

a) PT100 temperature input, the measured value for 0% - 0, to 100% - 100, we obtain the bargraph display range from 0 ° C to 100 ° C, excess of 100 ° C is indicated by blinking of the bargraph. Figure 12a.

b) Input  $\pm$  10 V, the measured value for 0% - 0, for 100% - 0, we obtain the symmetric bar graph indication of the range from -100% to -10 V to 100% for 10 V. Fig. 12b.

#### *- Vertical bargraph*

For the vertical bar graph, its indication ranges should be defined for the required values. The lower and upper values can be both positive and negative, and the bar graph stays linear throughout its entire range of indications. When the indication area contains a zero point, the zeroposition indicator is placed on the bar graph

Examples of settings:

c) temperature input PT100, the value measured for 0% - 0, for 100% - 100, the obtained range of bar graph reading is from 0°C to 100°C, exceeding the value of 100°C will be signaled by the pulsating bargraph. Fig. 12c.

d)  $±10$  V input, measured value at  $0\%$ : - 10, for 100 %; 10, we obtain a symmetric bar graph with an indication range of -100% for -10 V to 100% for 10 V. Fig. 12d.

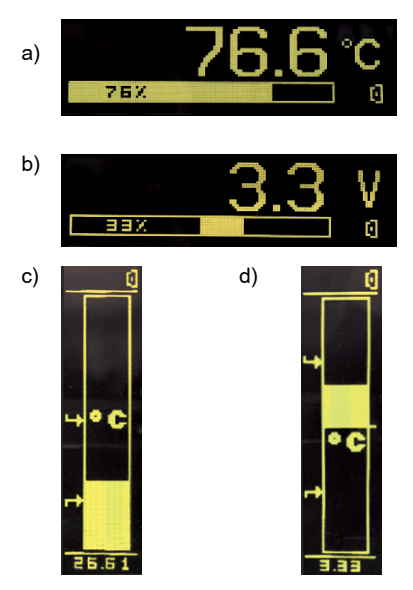

*Figure 12. Bargraph configuration*

### 5.3.5 Preview of the measuring values

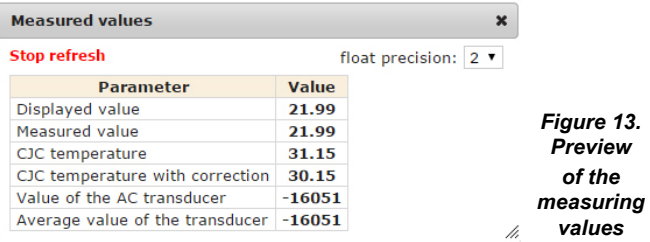

### 5.3.6 Editor of the measuring value unit

The unit of the measured value can be edited and stored in the nonvolatile memory of the meter. The edition takes place in the eCon program, available free of charge on the manufacturer's website. For the horizontal bargraph, you can define an image consisting of a maximum of 18x24 points. For the vertical bar graph, the area is reduced to 17x8 points.

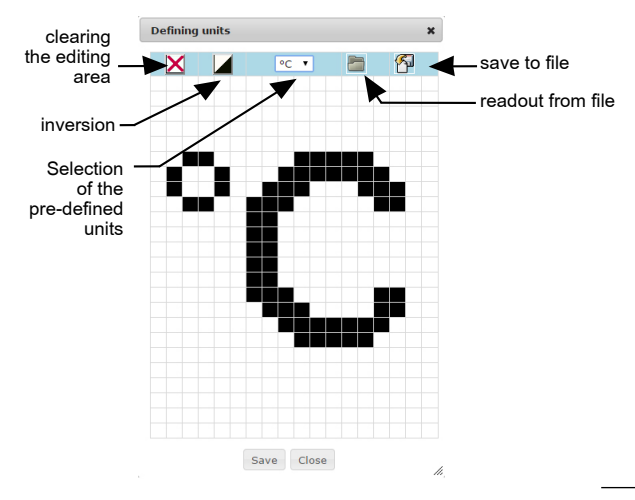

a) horizontal bargraph

#### b) vertical bargraph

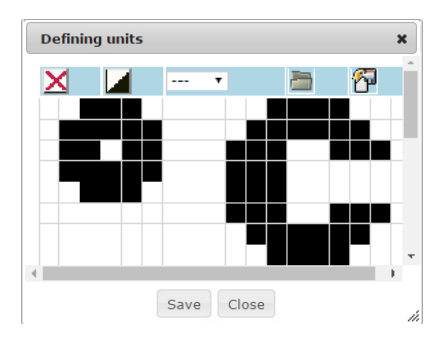

*Figure 14. Editor of the measuring value unit*

### 6. CONFIGURATION INTERFACE

### 6.1 USB Interface – list of parameters

The USB interface is intended only for the configuration of the meter.

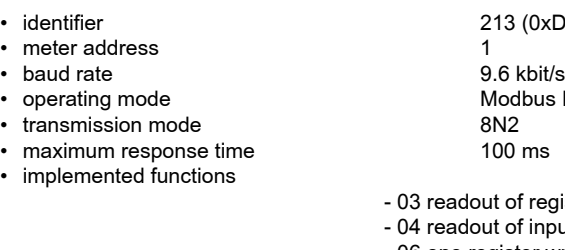

 $213 (0xD5)$ Modbus RTU<br>8N2

- 3 readout of registers
- 4 readout of input registers
- 06 one register writing
- 16 registers writing
- 17 device identification

Broadcast address: 253

### 6.2 Map of N21 meter registers

In the N21 meter, data are placed in 16 and 32-bit registers. Process variables and meter parameters are placed in the address area of registers in a way depended on the variable value type. Bits in 16 bit registers are numbered from the least significant to the most significant bit (b0-b15). The 32-bit registers contain float numbers compliant with IEEE-754 standard. Range of the registers is shown in Table 2. The 16-bit registers are shown in Table 3.

The 32-bit registers with their equivalent registers 2x16-bits are shown in Table 4. The register addresses shown in the tables are their physical addresses.

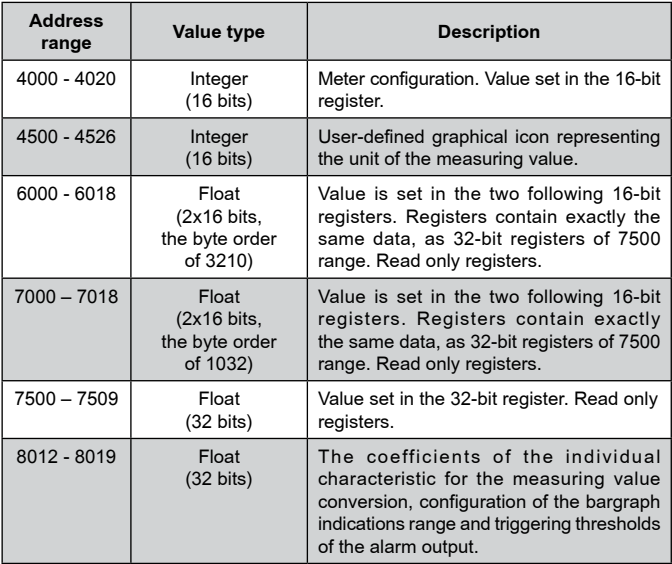

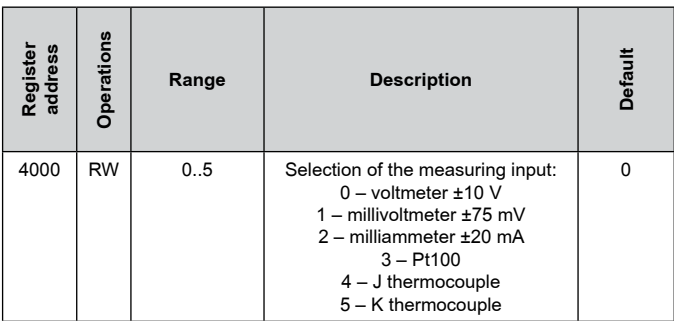

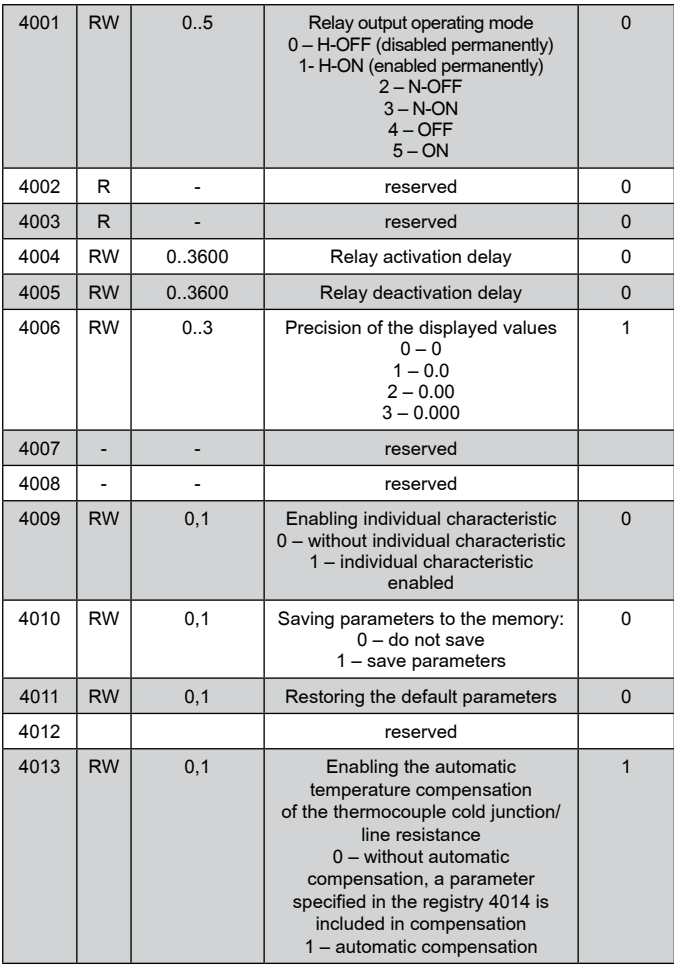

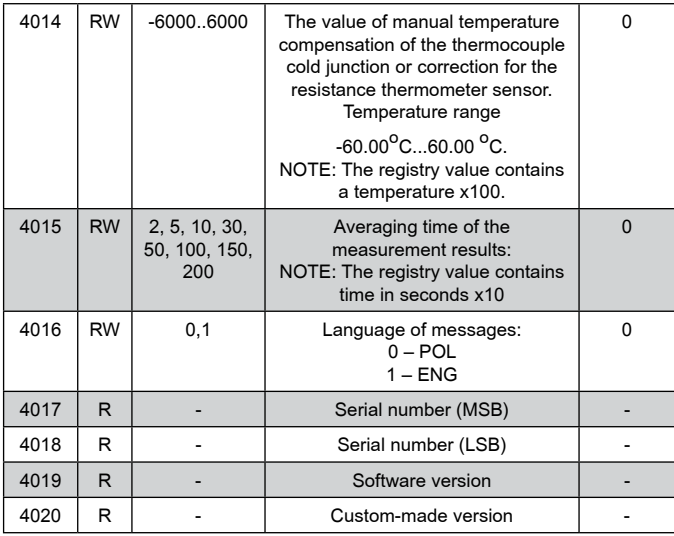

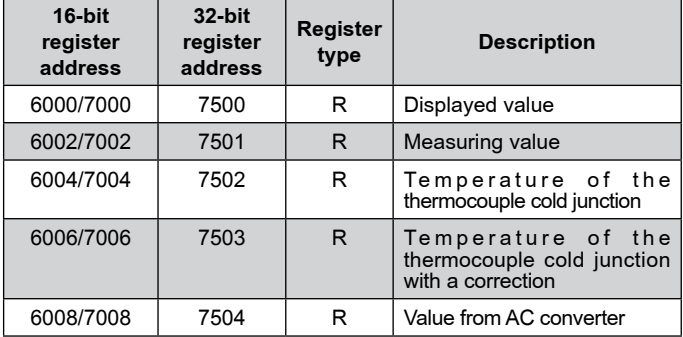

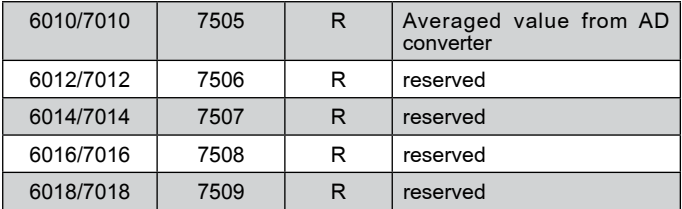

When lower limit is exceeded, the value -99999 is set. Conversely, when upper limit is exceeded, the value 99999 is set.

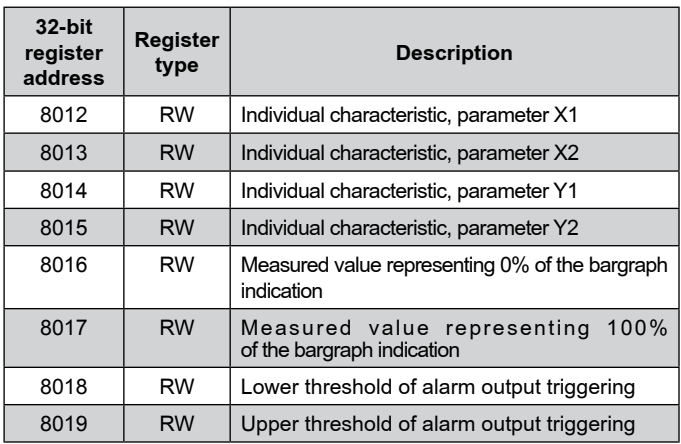

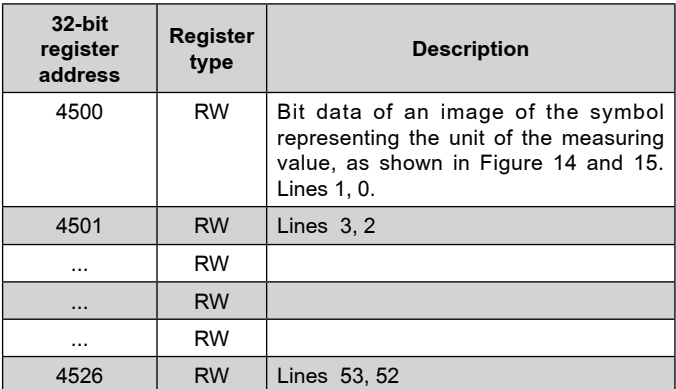

**Caution:** In the case of the vertical bargraph, the image area ends on register 4508, defining lines 17 and 16 (line 17 is empty = 0).

#### *a) horizontal bargraph*

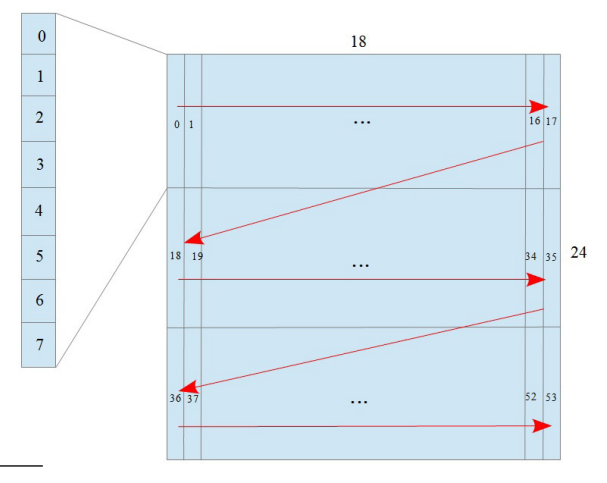

#### *b) vertical bargraph*

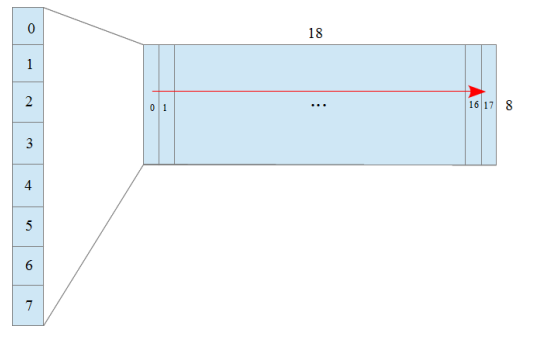

*Figure 15. Designing an image of measuring value unit*

The image of measured value unit takes a display area of 18x24 points for the horizontal bargraph, or 17x8 for the vertical bar graph. The area is divided into 3 or 1 row respectively, and each row in the 18 vertical lines of 8 points each. Each line corresponds to one byte of data, in which the value 1 in a given field corresponds to turning on a given point on the display and the value 0 - turning off a given point. The definition of the whole image forms a string of 54 or 18 bytes respectively in 16-bit 4500 registers of the meter. The values of the 8-bit lines in the 16-bit registers are arranged as shown in Figure 16.

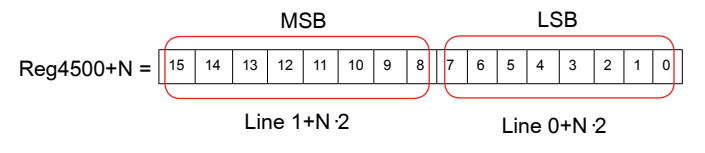

 $N = \{0...26\}$  for horizontal bargraph  $N = \{0...8\}$  for vertical bargraph

#### *Figure 16. Setting a line value in the 16-bit register*

### 7. ERROR CODES

After switching the meter on the error messages may be displayed. For the horizontal bargraph the list of messages is shortened and looks as follows:

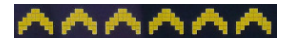

Overflow of the upper value range or of the maximum number of digits in the display field (too high display precision).

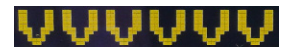

Overflow of the lower value range<br>or of the maximum number or of the maximum number of digits in the display field (too high display precision).

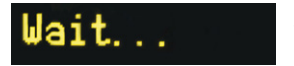

Saving the configuration to non-volatile memory of the meter is in progress.

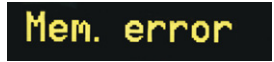

Failure of non-volatile memory of the meter. Attempt to restore the default values. Please contact the service on a recurrent problem.

# Def params

Restoring manufacturer settings.

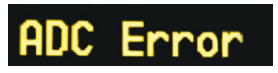

Failure in communication with the measuring transducer of the meter. Please contact the service.

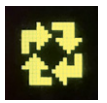

Meter's software update is in progress.

For the vertical bargraph the list of messages is shortened and looks as follows:

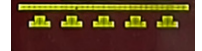

Overflow of the upper value range or of the maximum number of digits in the display field (too high display precision).

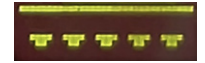

Overflow of the lower value range or of the maximum number of digits in the display field (too high display precision).

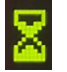

Saving the configuration to non-volatile memory of the meter is in progress.

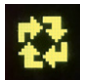

Meter's software update is in progress.

In the event of the meter malfunction, an ERR xx message may appear on the display, where xx is the error number. In this case, please contact the service and provide this number.

### 8. SOFTWARE UPDATE

The features implemented in the N21 meter enable to upgrade its software using a PC with e-Con software installed. Free eCon software and the update files are available at the website www.lumel.com.pl. Updating is done via the USB interface of the N21 meter.

**CAUTION: Depending on the user's preferences, a program version, which is adapted to work horizontally or vertically can be downloaded to the N21 meter.**

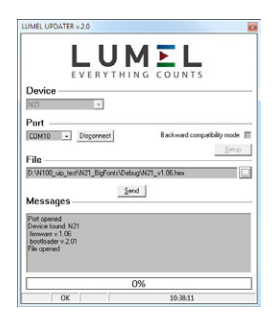

*Figure 17. The program window for updating the software*

**Caution!** Software update automatically resets meter settings to manufacturer settings, so it is recommended to save meter settings using e-Con software before upgrading.

When you start the e-Con program (Figure 7), set the communication parameters in the *Communication* field at the left side of e-Con window, and then click *connect* button. The meter will be automatically recognized .

The parameters should be read and saved to a file for later restoration

#### using the *N21 – configuration field* .

Next select *Update firmware* from the menu at the top. The window of the LUMEL UPDATER (LU) program will open (Figure 17).

Using this program, select the correct port on which the N21 meter was installed, select the device type from the drop-down list, select the correct update file and press the *Connect* button. Information about the progress of the update process is available in the *Messages* window. The message *Port opened* is displayed when the port is opened properly. When the meter is properly detected, information about the software version and the bootloader version is displayed in the LU program. If the file is correct, the LU program will display the information File opened. Press the *Send*  button. During the software update, the LU program shows the update

progress bar and the meter display shows the symbol  $\mathbf{A}$ . After the update process is successfully completed, the meter restarts, restores factory values and proceeds to normal operation. Information *Done* and duration of the update will appear in the LU program window. In the next step, you can restore previously saved settings of the meter using e-Con software

**Caution!** Turning off the meter supply during the upgrade process may result in permanent damage to the meter !

### 9 TECHNICAL DATA

#### **Measuring ranges:**

#### **Measuring ranges of Un voltage:**

 $-90$  mV... $-75$  mV... $75$  mV... $90$  mV input resistance  $> 200$  k $\Omega$ 

 $-12$  V… $-10$  V… $10$  V… $12$  V input resistance > 1 M $\Omega$ 

**Measuring ranges of In current:**

 $-24$  mA ...  $-20$  mA ... 20 mA ... 24 mA input resistance  $\leq 50 \Omega \pm 1$  %

#### **Temperature measurement using Pt100:**

-200 °C…850 °C current of the sensor  $< 300 \text{ uA}$ max. resistance of wires  $< 20 \Omega$ 

**Temperature measurement using thermocouple J:** -50 °C…1200 °C

**Temperature measurement using thermocouple K:** -50 °C…1370 °C

#### **Max. resistance the external measuring circuit:**

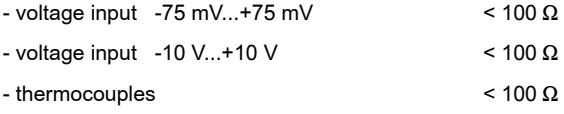

**Preheating time:** 30 minutes

**Basic error:**  $\leq \pm (0.1 \%)$  of the range + 1 digit)

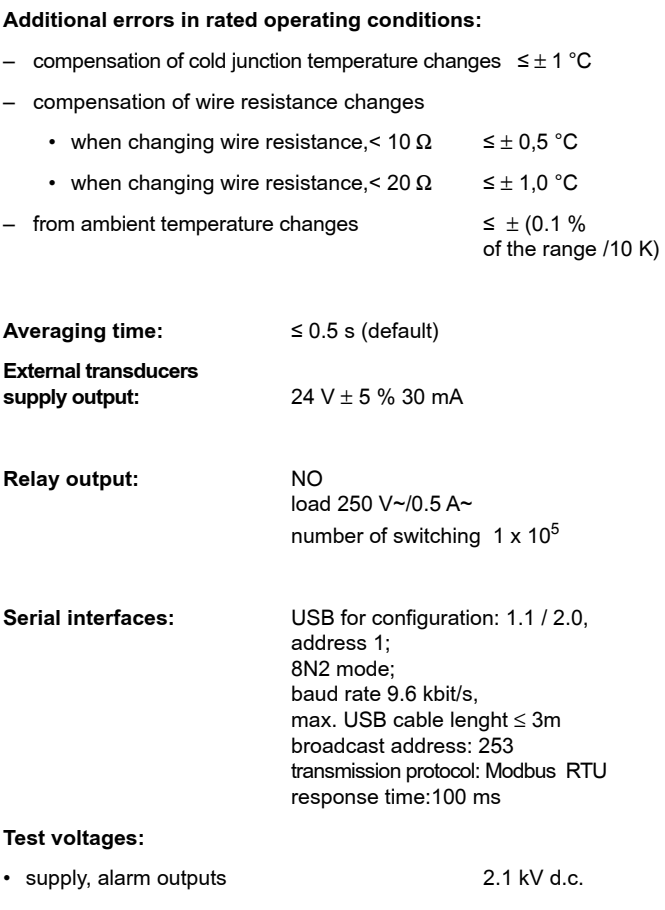

• measuring inputs 3.2 kV d.c. • USB interfaces 0.7 kV d.c.

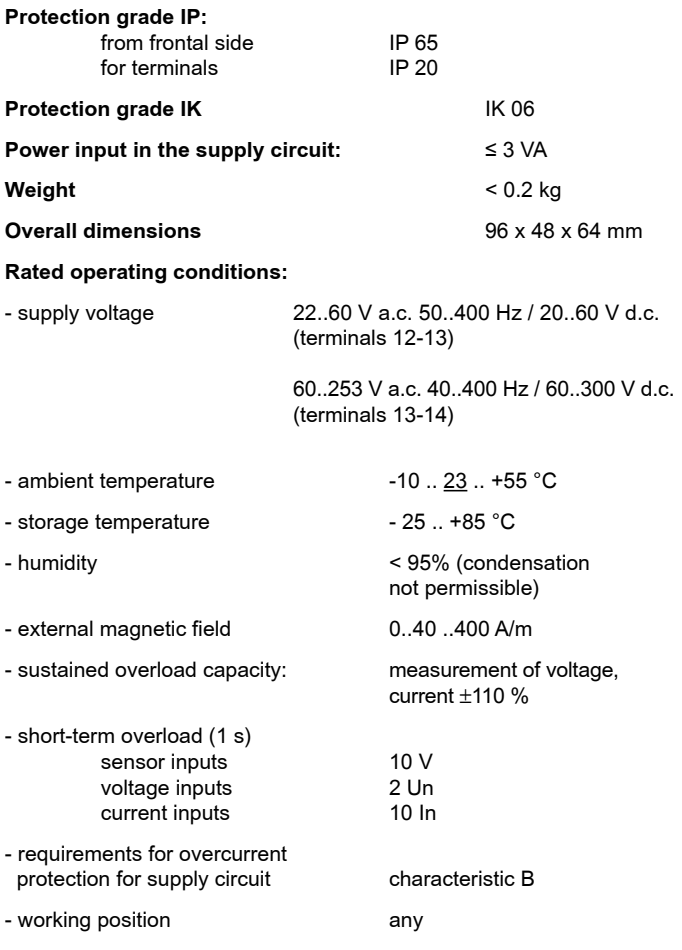

#### **Electromagnetic compatibility:**

- noise immunity acc. to EN 61000-6-2
- noise emission acc. to EN 61000-6-4

#### **Safety requirements:**

according to EN 61010-1 standard

- isolation between circuits: basic
- installation category III,
- pollution grade 2,
- maximum phase-to-earth operating voltage:
	- for supply circuit 300 V
	- for measuring input 50 V
	- for remaining circuits 50 V
- $\cdot$  altitude a.s.l.  $\leq$  2000 m

## 10. ORDERING CODE

The N21 meter comes standard with:

- universal input
- relay output
- power output 24 V d.c.
- supply voltage 24 V a.c./d.c., 230 V a.c./d.c.
- miniUSB port for programming

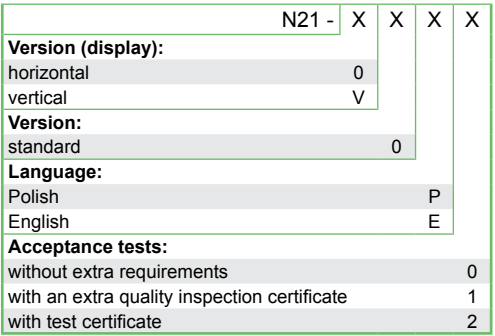

#### **ORDERING CODE EXAMPLE:**

The code **N21-00E0** means:

**N21** – N21 meter,

- **0** display version: horizontal
- **0** standard version,
- **E** English version,
- **0** without extra quality requirements.

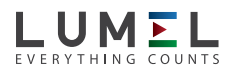

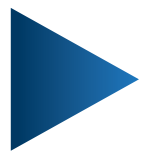

**LUMEL S.A.** ul. Sulechowska 1, 65-022 Zielona Góra, POLAND tel.: +48 68 45 75 100 www.lumel.com.pl

**Export department:** tel.: (+48 68) 45 75 139, 45 75 233, 45 75 321, 45 75 386 e-mail: export@lumel.com.pl

N21-09C